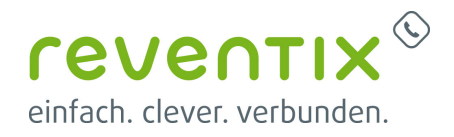

# **3CX mit reventix SIP-Trunk verbinden**

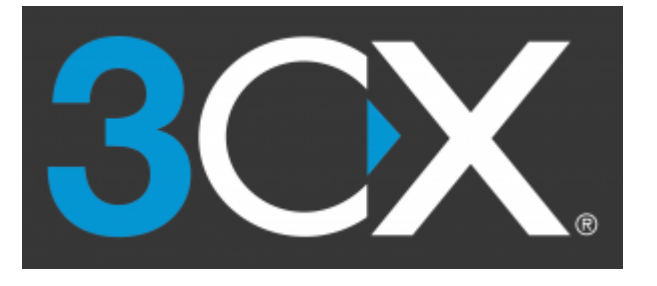

## **1. Vorkonfiguration auf Ihrem Account**

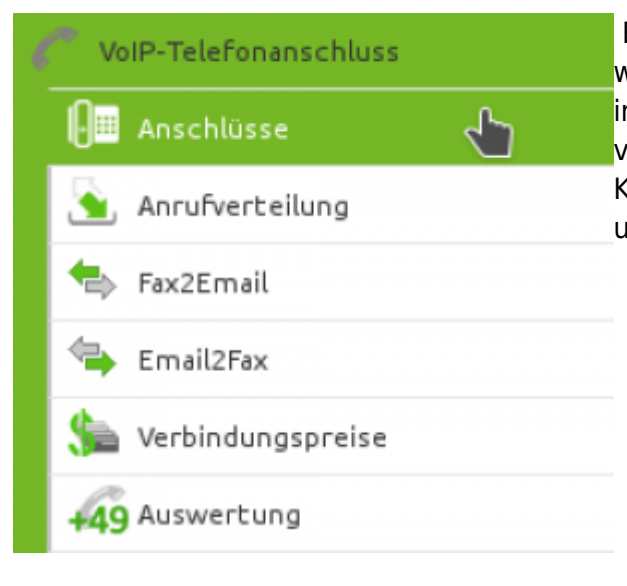

 Bevor mit der Konfiguration des 3CX Systems begonnen werden kann, müssen zunächst ein paar Einstellungen im Kundenportal des VoIP-Anbieters reventix vorgenommen werden. Melden Sie sich hierzu im Kundenportal an und klicken auf "VoIP-Telefonanschluss" und anschließend auf "Anschlüsse".

[Auf der folgenden Seite bearbeiten Sie bitte den Anschluss \(SIP-Trunk\), an den die 3CX angeschlossen](https://www.reventix.de/wiki/_media/reventix:2.png) [werden soll.](https://www.reventix.de/wiki/_media/reventix:2.png)

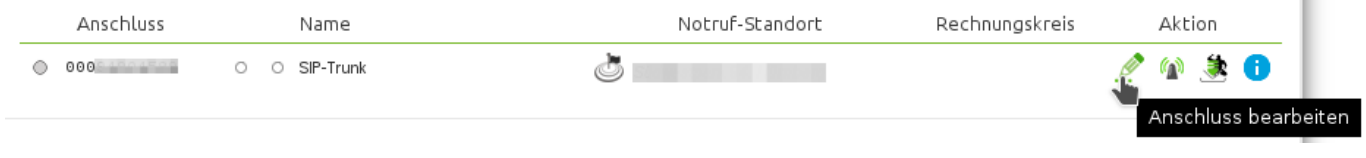

Nun müssen Sie noch die Einstellungen, wie in Abbildung gezeigt, vornehmen. Bitte beachten

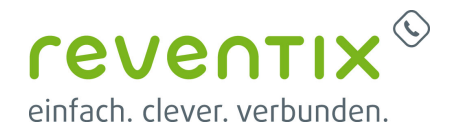

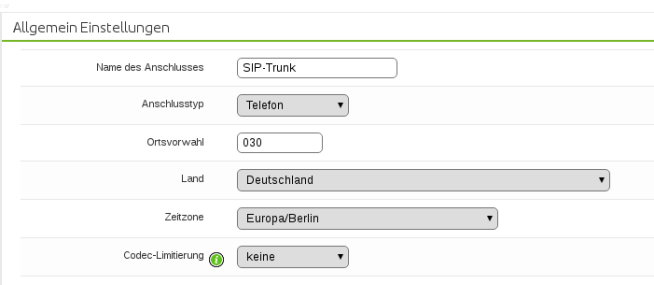

Sie insbesondere die folgenden drei Parameter:

- 1. Bitte legen Sie hier eine Ortsvorwahl für den Anschluss fest.
- 2. Stellen Sie ein "Abgehende Rufnummer (CLI)" ein. Diese, kann jedoch von der 3CX überschrieben werden, sofern das System eine gültige Rufnummer setzt. Sollte "CLIP-no-Screening" aktiviert werden, findet keine Überprüfung der abgehenden Rufnummer statt.
- 3. Damit eingehende Anrufe von der 3CX korrekt verarbeitet werden können, setzen Sie den Spezial-SIP-Header für die Rufnummernübermittlung bitte auf "Remote-Party-ID".

## **2. Einrichtung 3CX**

Im folgenden brauchen Sie für die weitere Konfiguration die Anschlusskennung vom reventix-SIP Trunk.

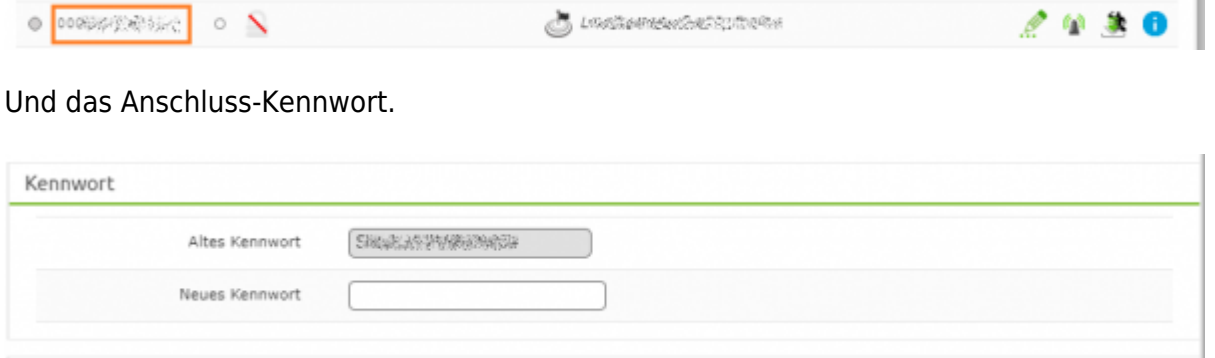

## **2.1 neuen Trunk in die 3CX hinzufügen**

Navigieren Sie zu **SIP Trunks** und klicken Sie auf **Add SIP Trunk**.

- Wählen Sie Country: DE
- Wählen Sie Provider: SIPbase-reventix
- Hauptnummer eintragen: Hier tragen Sie die Hauptnummer ein die Sie von reventix bekommen

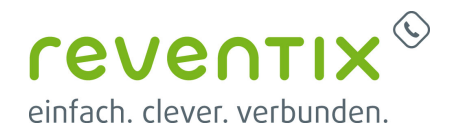

haben. Im internationalen Format (Bsp.: 00495114740240)

Dann mit "OK" bestätigen.

Im Tab "General" im "Authentication" Bereich tragen Sie bitte die Anschlusskennung von reventix und das Anschluss-Kennwort ein.

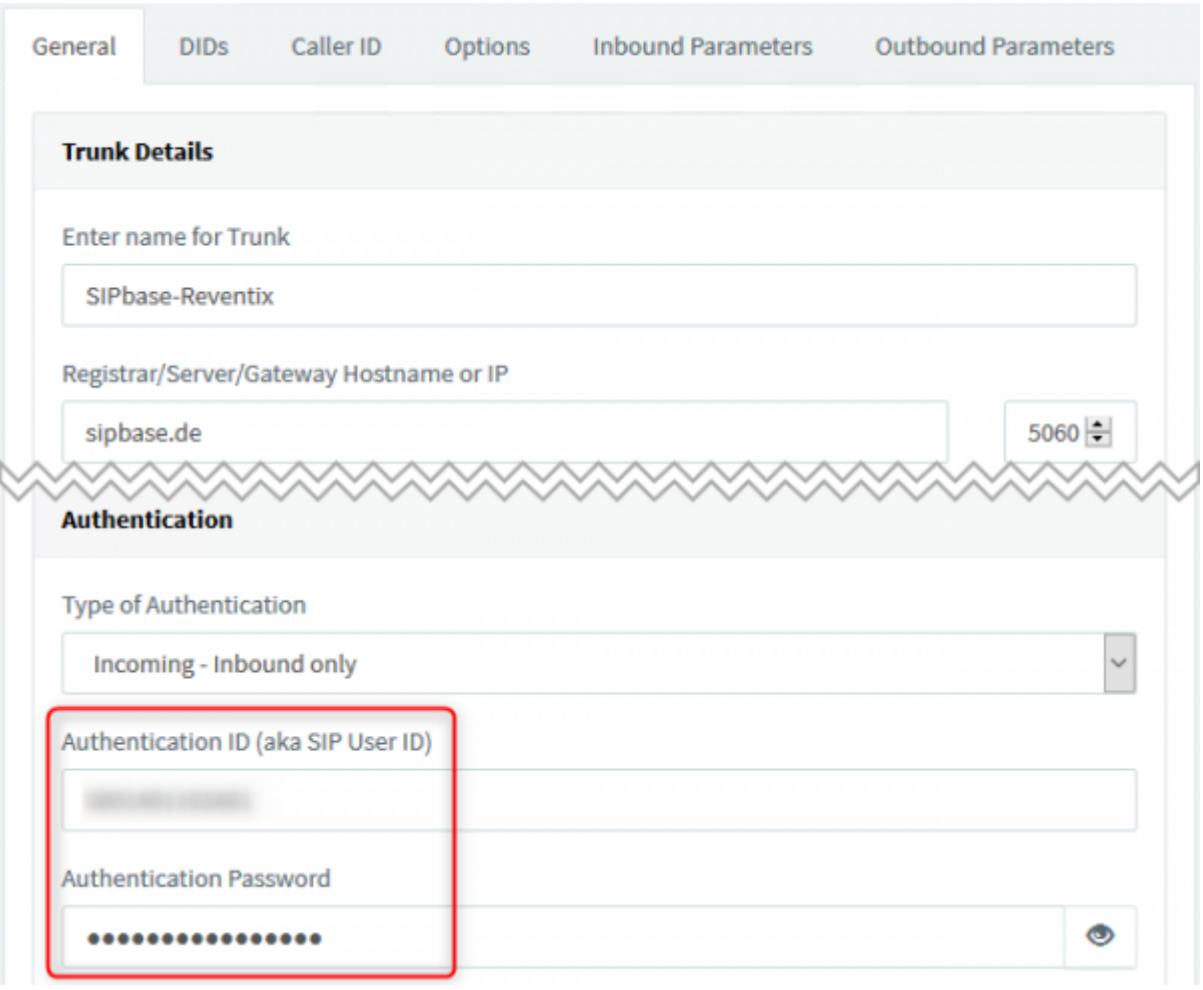

Scrollen Sie bitte bis ans Ende der Seite und bestätigen Sie mit "OK".

### **2.2 Weitere Nummer/DIDs in die 3CX hinzufügen**

Um alle weiteren Nummern Ihres reventix SIPbase Account hinzuzufügen, navigieren Sie bitte zur **Management Console → SIP Trunks**. Doppelklick auf Ihren reventix SIP-Trunk und navigieren Sie zum Tab "DIDs".

Hier sollte Sie schon die Hauptnummer sehen, die Sie zuvor eingetragen haben. Tragen Sie nun alle weiteren Nummern in die Liste im internationalen Format ein (Bsp.: 00495114740240). Am Ende bestätigen Sie mit "OK".

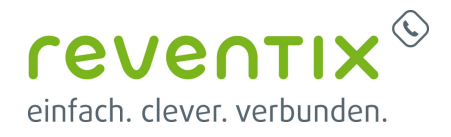

#### **2.3 Routing: Regeln für eingehende Anrufe festlegen**

Jetzt wo Sie alle Nummern eingetragen haben können Sie Inbound Regeln erstellen. Eine Anleitung wie Sie die Regeln setzen finden Sie hier: [https://www.3cx.com/docs/manual/inbound-did-call-routing/.](https://www.3cx.com/docs/manual/inbound-did-call-routing/)

### **2.4 Routing: Regeln für ausgehende Anrufe festlegen**

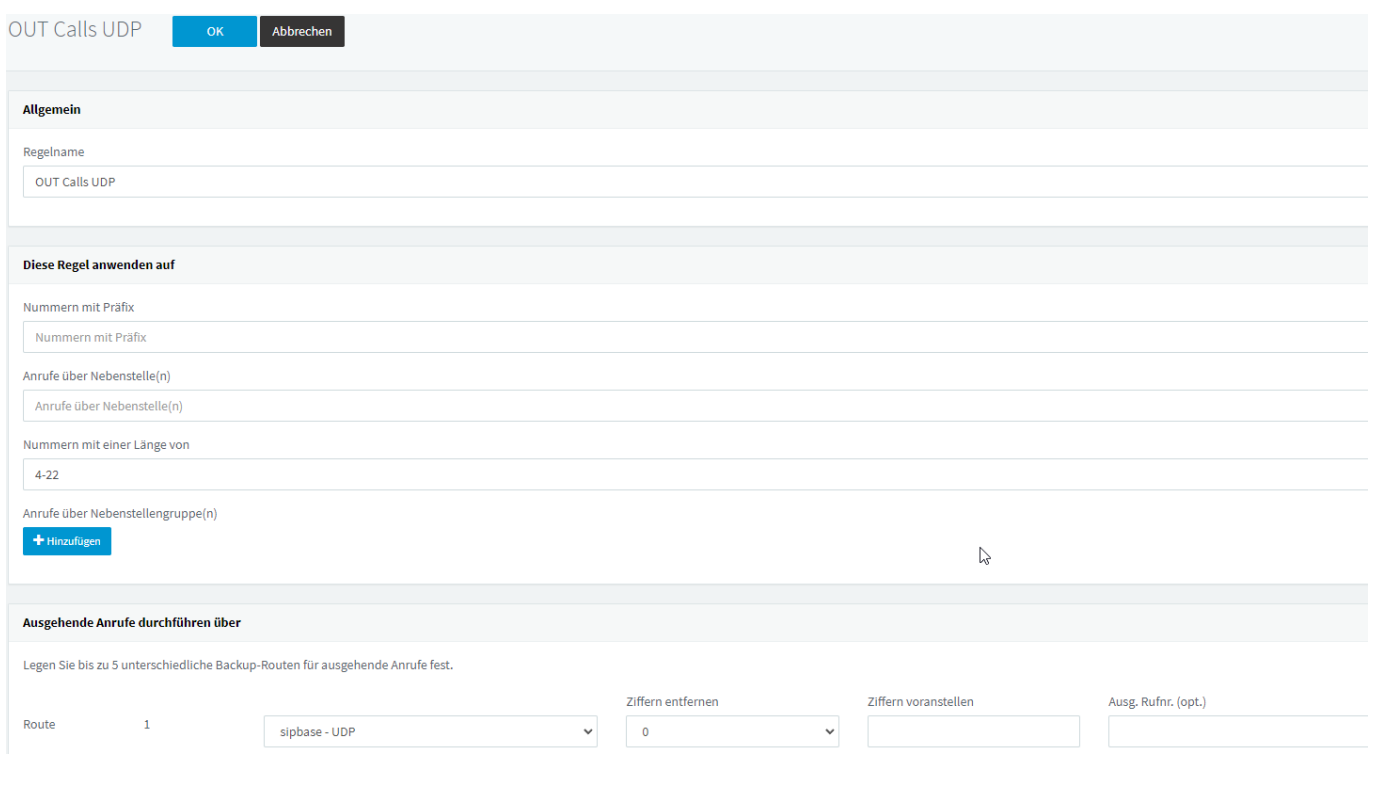

## **3. 3CX mit Verschlüsselung - TLS anmelden**

#### **3.1 SIP-Trunks → Allgemein**

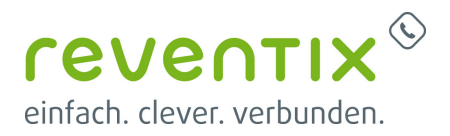

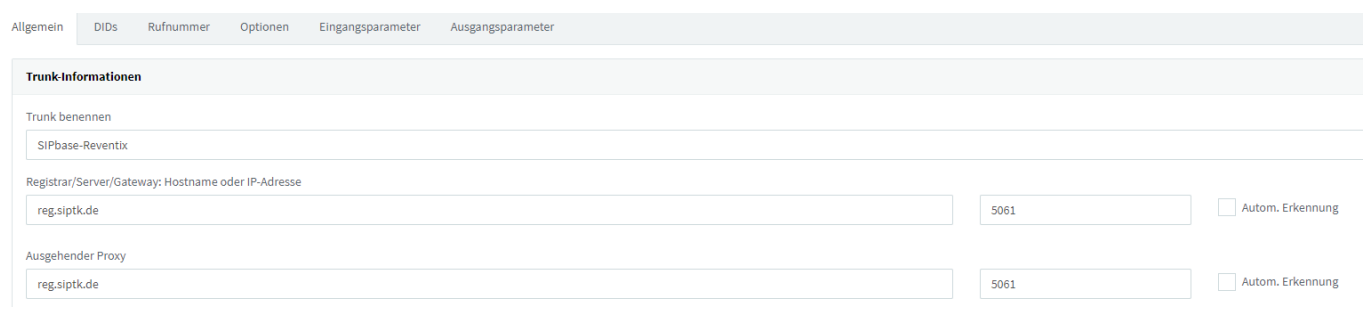

#### Registrar: **reg.siptk.de** Ausgender Proxy: **reg.siptk.de** Port: **5061**

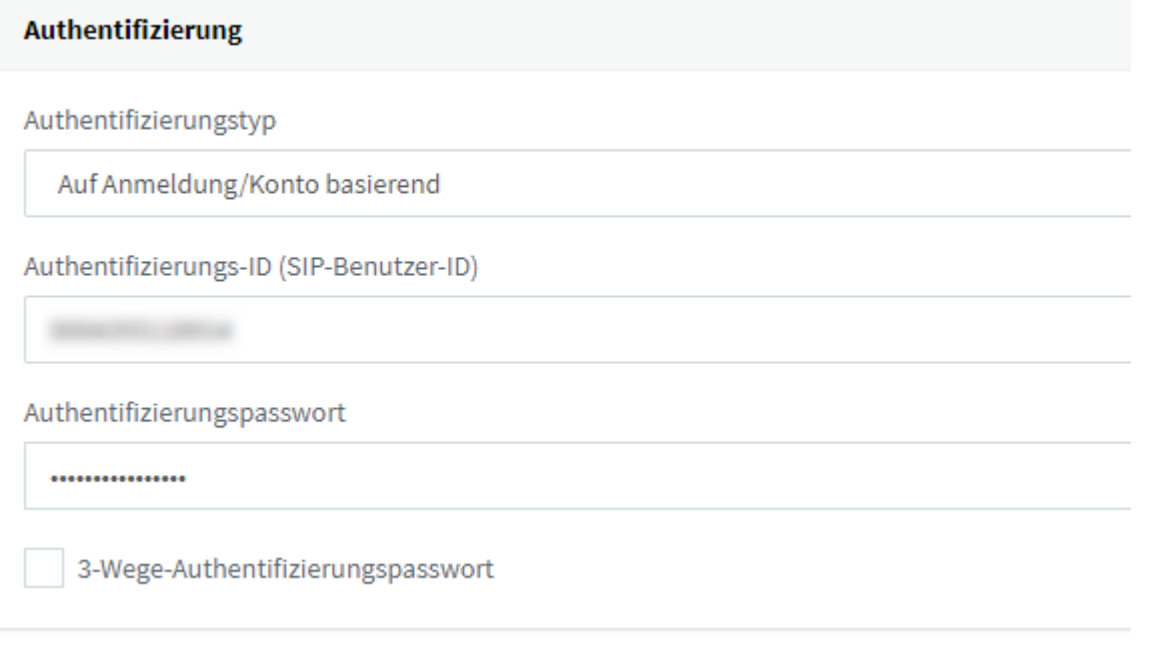

Authentifizierungstyp **Auf Anmeldung / Konto basierend**

## **3.2 SIP-Trunks → Optionen**

Anzuhakenende Optionen

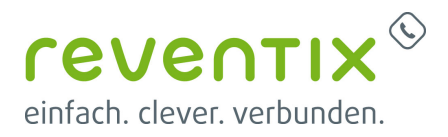

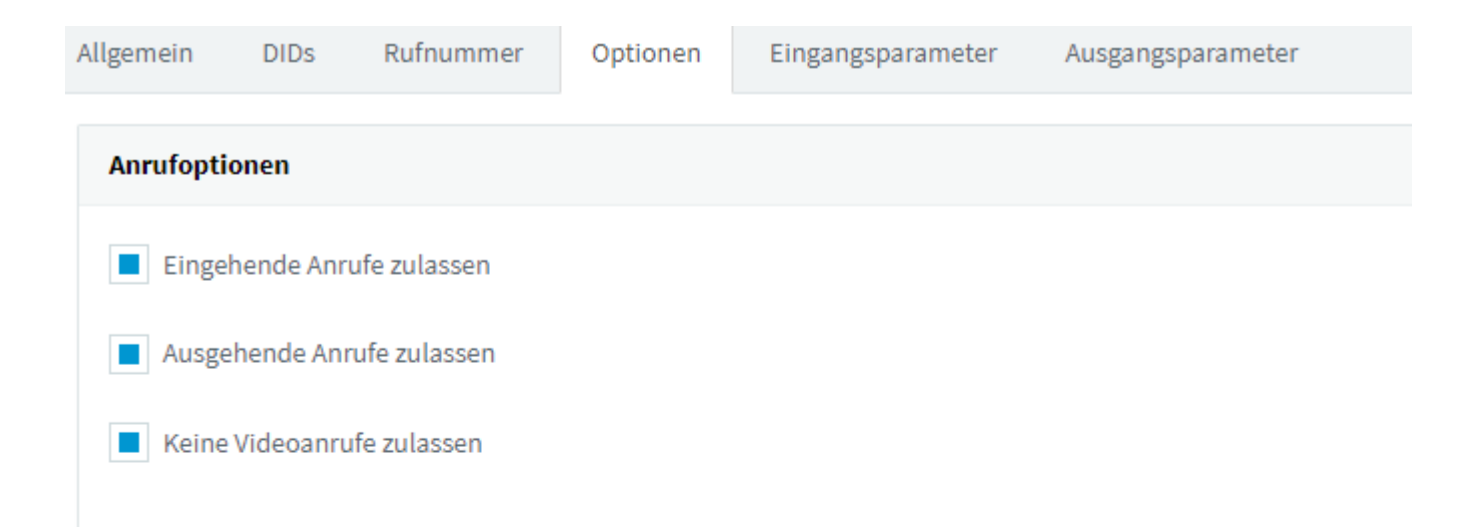

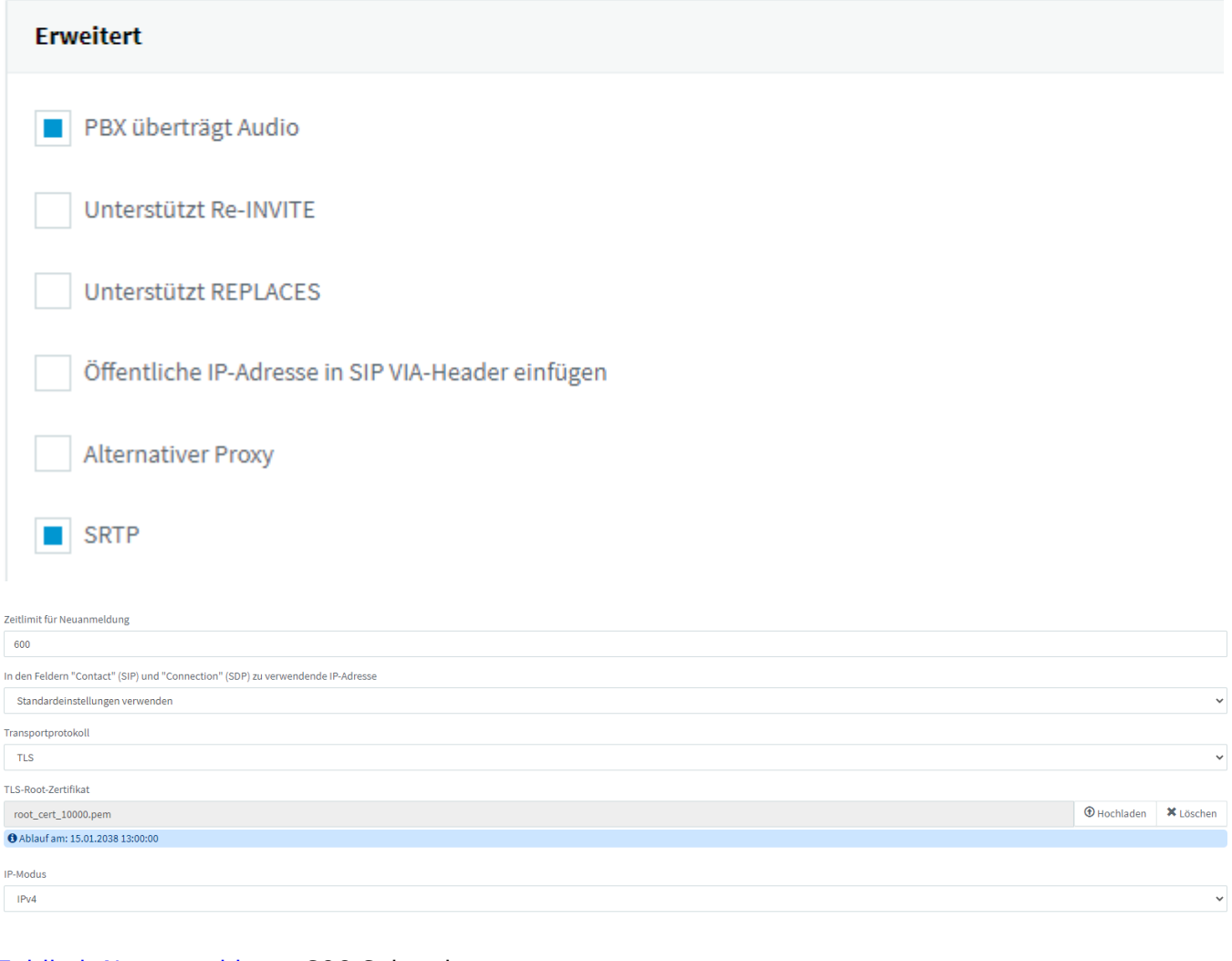

#### [Zeitlimit Neuanmeldung:](https://www.reventix.de/wiki/_media/konfigurationshilfen:3cx:ca-bundle.zip) **600** Sekunden

#### Transportprotokoll: **TLS**

#### TLS-Root-Zertifikat einlesen: **ca-bundle.pem**

#### Download hier:

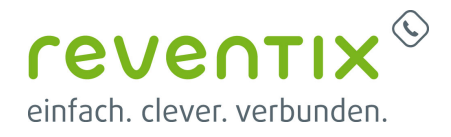

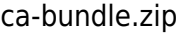

#### IP-Modus: **IPv4**

#### **3.3 Codecs**

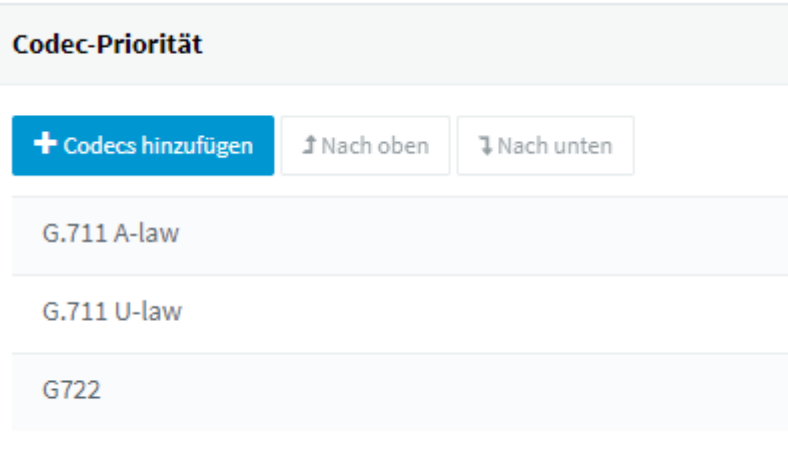

### **3.4 Beispiel Anmeldung TLS auf reventix Trunk**

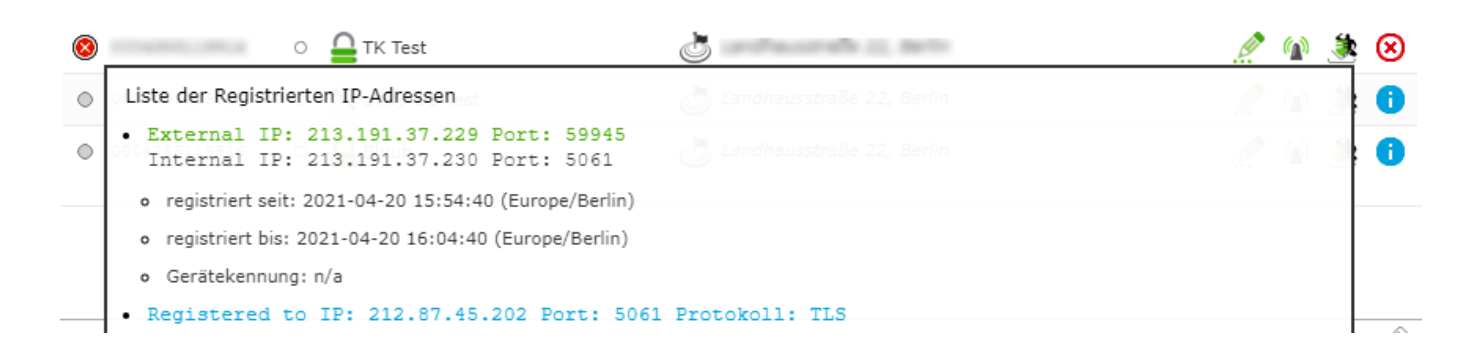

## **3.5 Ausgehende Regeln**

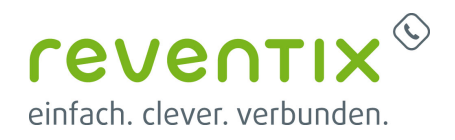

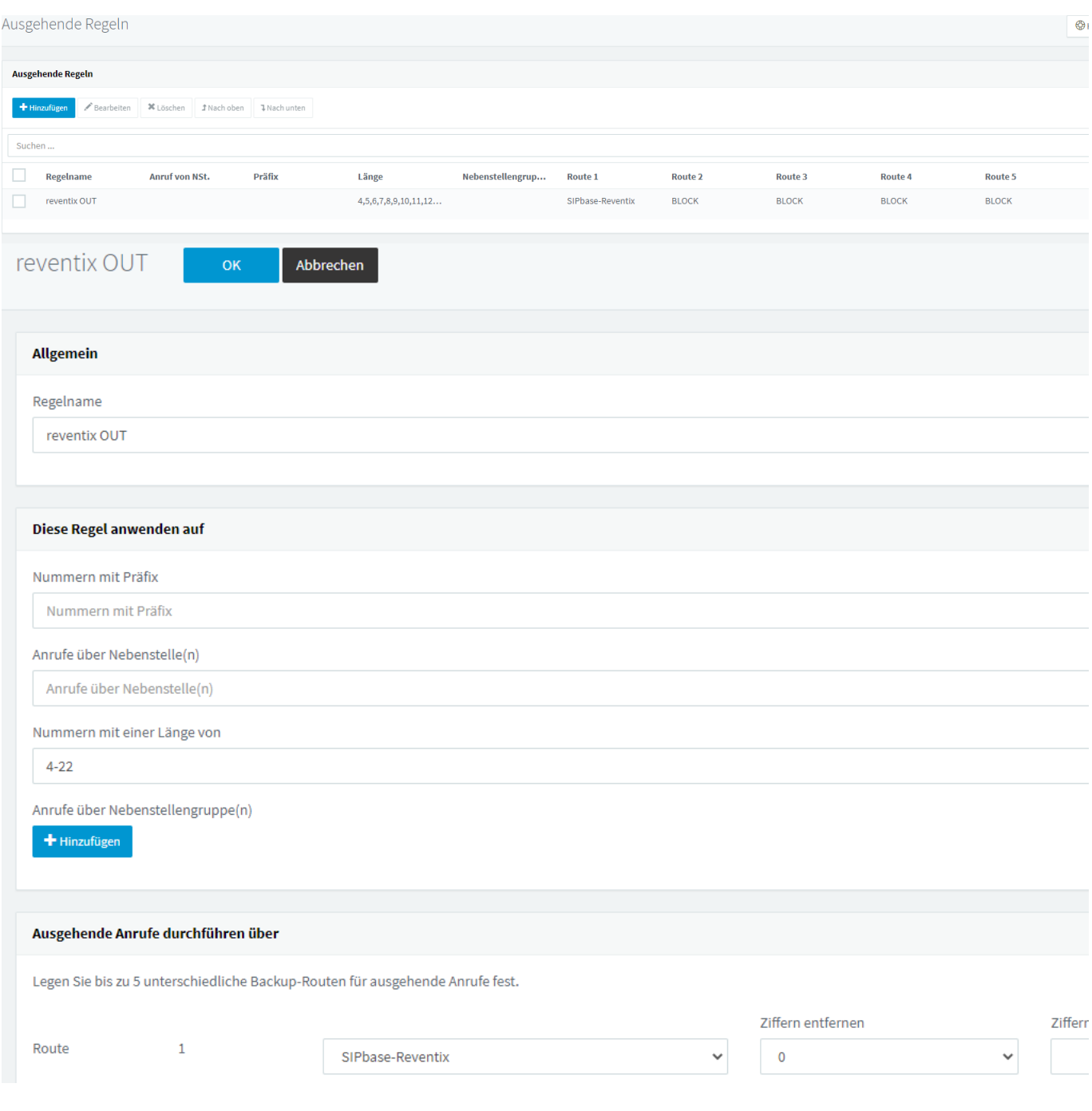

## **4. Links / Quellen / Referenzen**

- Homepage der reventix GmbH: <https://www.reventix.de>
- Kundenportal der reventix GmbH: <https://login.sipbase.de>
- Homepage 3CX:<https://www.3cx.de/>
- Anleitung bei 3CX: <https://www.3cx.de/docs/sip-trunk/reventix/>

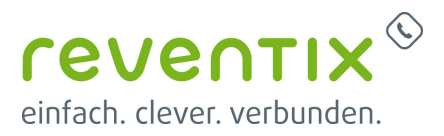

Von:

<https://www.reventix.de/wiki/>- **reventix Wiki**

Link:

**[https://www.reventix.de/wiki/konfigurationshilfen:3cx:3cx\\_mit\\_reventix\\_trunk\\_verbinden](https://www.reventix.de/wiki/konfigurationshilfen:3cx:3cx_mit_reventix_trunk_verbinden)**

Letzte Aktualisierung: **2024/02/23 11:02**

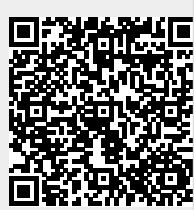